## **移动图书馆使用指南**

① 下载客户端(学习通)

方式一:打开手机应用市场,搜索【学习通】点击下载,详见图一;

方式二: 使用微信/QQ 扫一扫, 扫描下方二维码, 然后点击右上角选择【在浏览器打开】 然后按步骤安装,详见图二、图三。

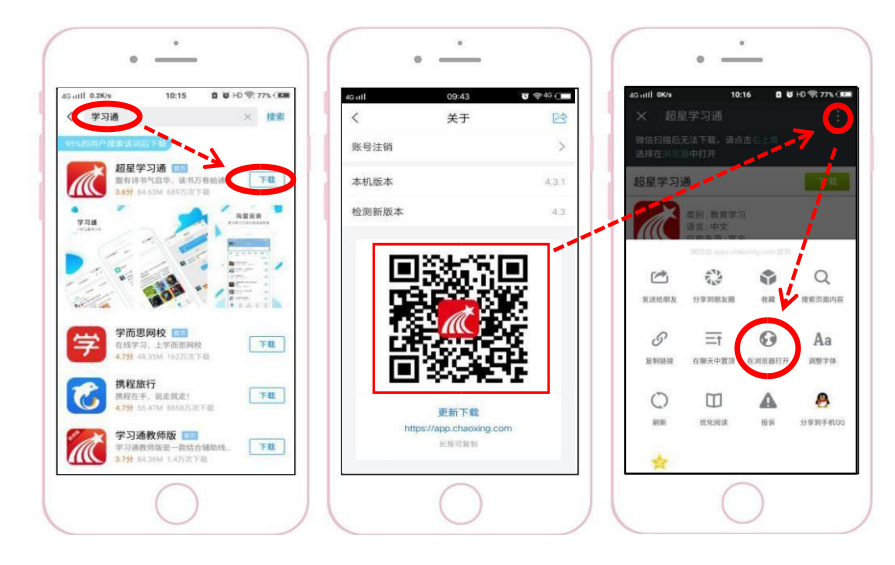

② 登录客户端

首次登录学习通选择【其他登录方式】第一栏输入学校名称,在出现的结果栏中 选择"抚州幼儿师范高等专科学校图书馆"---选择之后会跳转到今日校园登录窗口,输入相 应账号密码。

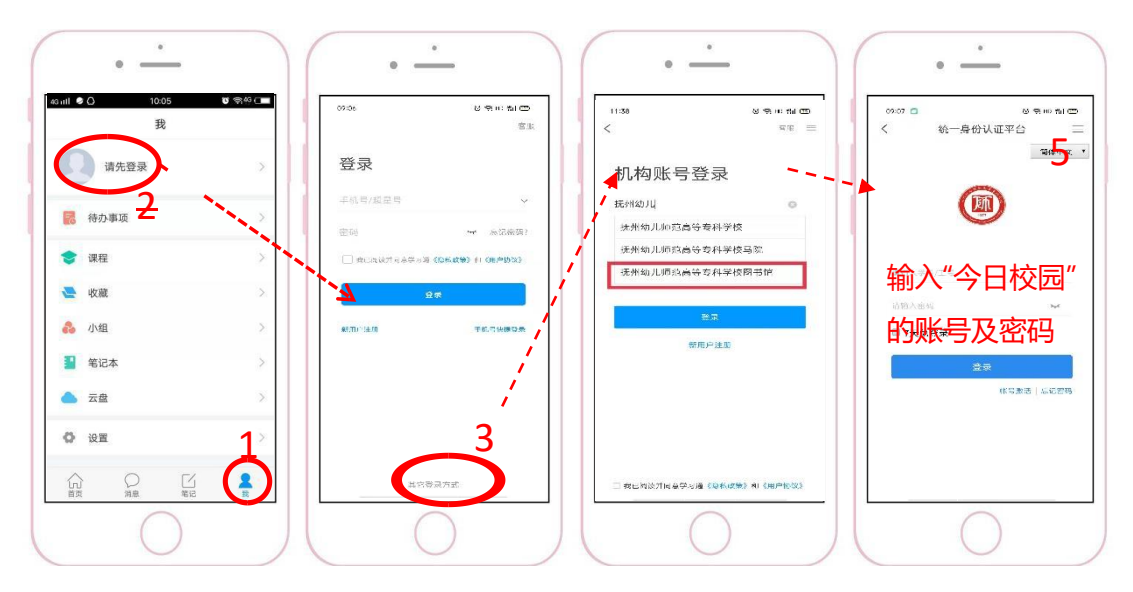

③ 进入移动图书馆页面:学习通登录成功后,点击右上角扫一扫/邀请码按钮, 输入邀请码" jxfzyz "进入移动图书馆页面, 点击【移动图书馆】按钮即可查询馆藏及 借阅记录、获取图书、报纸、视频、有声读物等海量资源;(注:后续再次进入移动图 书馆页面, 在 AAP 首页点顶部切换即可)

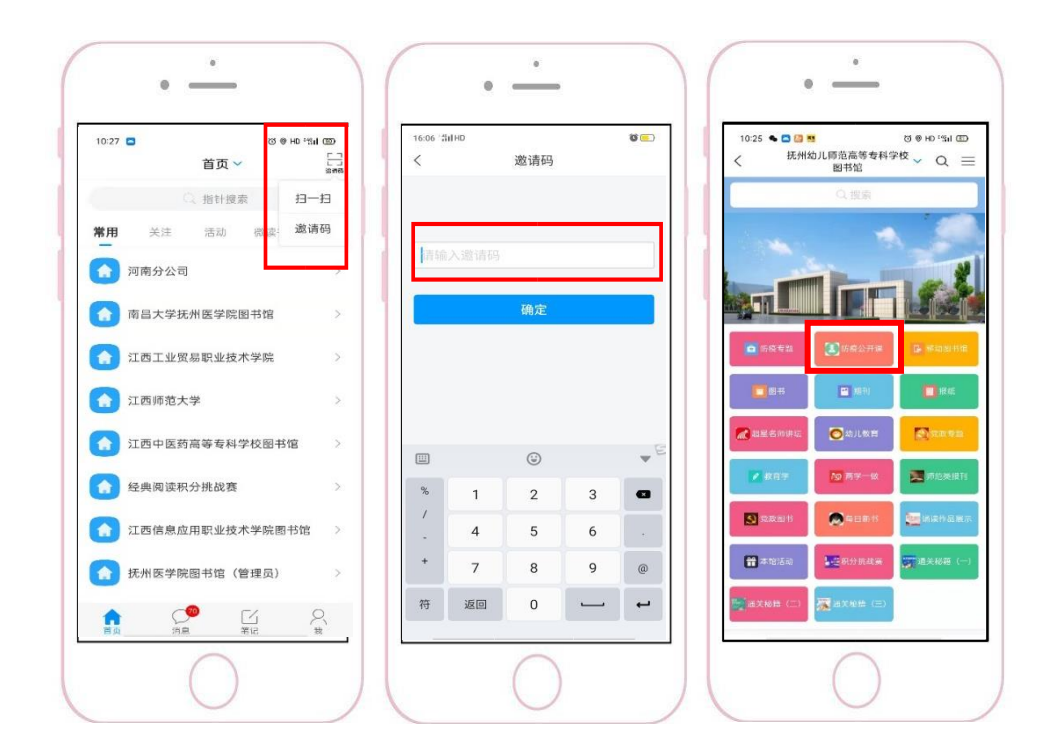

注:APP 具体操作以实际显示为准。

抚州幼儿师范高等专科学校图书馆